### **Välkommen**

Tack för att du valde grafikaccelerator från Number Nine. Number Nine's HawkEye för Windows 95 är en omfattande serie skärmkontrollrutiner som ger förhöjd prestanda på samtliga Windows applikationer och medför högre produktivitet.

HawkEye är inkluderat i din Number Nine produkt för att ge dig mer än bara blixtsnabbhet du får även ett komplett produktivitetspaket för Windows.

# **Bruksanvisning**

Bruksanvisningen ger fullständiga installationsinstruktioner för din Number Nine produkt och all medföljande mjukvara. Den innehåller ett praktisk Felsökningsavsnitt och annan värdefull information.

### **Teknisk support**

Vår kundsupportpersonal finns tillgänglig att besvara dina frågor från kl 8:00 till 18:00 USA's ostkusttid, måndag till fredag.

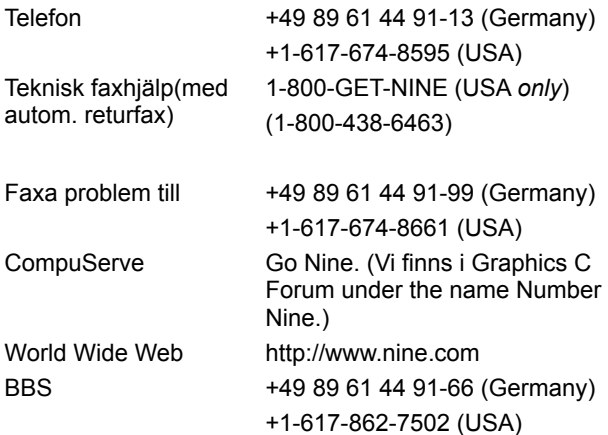

**OBS:** Om du erhållit din Number Nine produkt som del i ett komplett datorsystem, var vänlig ring datortillverkaren för teknisk rådgivning.

Om du ringer för teknisk rådgivning, kan vi ge dig snabbare service, om du har följande information tillgänglig:

- · Felsökningsåtgärder du vidtagit.
- · Datorfabrikat och modell.
- · Typ och version av operativsystem.
- · Eventuellt nätverk (typ och version) och typ av nätverkskort.
- · Namn och version på använd applikation.
- · Namn på minnesresident mjukvara.
- · Åtgärdade felmeddelanden text- eller ljudkod.

### **24-timmars bulletinboard (BBS)**

Number Nine kunder har tillgång till vårt BBS hela dygnet och veckan runt. Du kan läsa anslag, skicka e-mail för att ställa frågor, dela erfarenheter, ge förslag och hämta de senaste filerna och drivrutinerna från Number Nine.

Många filer är självexpanderande, men en del filer kräver den senaste versionen av PKUNZIP för att packas ut. PKUNZIP är ett mjukvarupaket som finns tillgängligt i General Library (det allmänna biblioteket), under filnamnet PKZ204G.EXE och kan också sökas upp i de flesta on line tjänster såsom CompuServe och American On line.

# **CompuServe**

Om du har tillgång till CompuServe, finns vi i Graphics Vendors C Forum, under namnet Number Nine. Du kan sända meddelanden, ställa frågor, hämta drivrutiner eller erhålla uppdaterad information om ditt grafikkort eller mjukvara från Number Nine. (Koppla upp till CompuServe och skriv Go Nine.)

# **Worldgroup**

Number Nine BBS stöder Worldgroup och är ett Windowsbaserat gränssnitt liknande det från CompuServe. Mjukvaran till Worldgroup, med filnamnet WGCLIENT.EXE kan hämtas från General Library (det allmänna biblioteket.

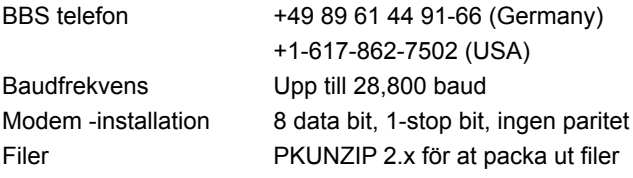

# **Textfiler (Filer med enbart text)**

Dessa filer innehåller tekniska tips, felsökningsmetoder och den senaste informationen om den använda mjukvara från Number Nine. Dessa filer är typbetecknade .TXT eller .DOC och finns på Windowsdisketten och i NUMBER9 underbiblioteket i ditt Windowsbibliotek.

### **Använda HawkEye**

Klicka på på aktivitetsfältet **Number Nine HawkEye uppsättningen** visas. **HawkEye uppsättningen** innehåller parametersidor för alla Number Nine HawkEye applikationerna. .

För att visa en HawkEye parametersida, klicka på fliken så HawkEye applikationen visas. En **beskrivning** av applikationen visas i textlisten mellan HawkEye applikations-ikonen och 9 ikonen.

För att **stänga HawkEye Uppsättningen**, klicka på **OK** eller klicka på överst till höger på parametersidan eller klicka på

överst till höger på parametersidan eller klicka på överst til vänster i fönstret och välj **Stäng**.

För att **avsluta** HawEye, högerklicka på **9** ikonen i aktivitetsfältet och välj **Avsluta HawkEye 95.**

Varje **HawkEye parametersida** innehåller snabbval som utför liknande funktioner:

**Tillämpa --** Sparar dina val och lämnar **HawkEye uppsättningen** öppen.

**Ångra --** Stänger **HawkEye uppsättningen** utan att dina val sparas.

**OK --** Sparar dina val och stänger **HawkEye uppsättningen**.

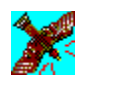

# **Hawk Keys**

Hawk Keys låter dig avsätta snabbval för funktionerna Zoom, Place Windows or Stop Box . När du angett ett snabbval för en funktion, kan du använda det för att omedelbart aktivera den angivna HawkEye-funktionen. Exempel på sådana funktionstangenter är den överste raden med F-tangenter på tangentbordet; F1, F2 F3, F4, F5, F6, etc..

### **Se även**

· Avsätta en snabbvalstangent till en funktion

### **Avsätta en snabbvalstangent till en funktion**

1. Klicka på HawkKeys-fliken för att visa parametersidan till HawkKeys. Klicka på en av de ikoner som visas: **Zoom, Stop-Box eller Place Windows**. En blinkande markör kommer fram i rutan till höger om.

### **OBS**

Du bör du välje en snabbvalstangent för alla dessa HawkEye applikationer.

2. Tryck på en av funktionstangenterne, t ex F1, F2 etc. eller en giltig snabbvalskombination, som du vill avsätta för den funktionen. *(Se nedan)* Klicka på **Tillämpa** för att spara valet.

Till exempel, klicka på Zoom-ikonen. Markören kommer automatiskt fram i tillhörande ruta. Tryck F12 eller en *giltig snabbvalskombination* i snabbvalsrutan och klicka på **Tillämpa** för att spara valet. När du t ex trycker på F12 eller en giltig följd av tangenter från en applikation, aktiveras Zoom-funktionen.

#### **Giltiga snabbvals-kombinationer:**

Alla funktionstangente Alt + Valfri tangent Ctrl + Valfri tangent Shift + Funktionstangent

### **OBS**

Funktionstangenterna är tangenterne i överste raden på tangentbordet som börjar med bokstaven F för funktion.

Om du inte vill använda ett snabbval, tryck på Mellanslag eller Esc tangenten. Rutan visar Inget.

- 3. Genomför samma procedur för Stop Box och Place Windows.
- 4. Klicka på **Tillämpa** för att spara ändringarna och lämna HawkEye uppsättningen öppen eller klicka på **Avbryt** för att lämna HawkEye uppsättningen utan att spara ändringarna.
- 5. När du är klar, klicka på OK för att spara ändringarna och stänga HawkEye-uppsättningen.

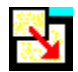

# **Resolution Exchange**

Resolution Exchange ger dig möjligheten att skapa ett *expanderat* virtuellt skrivbord, byta bildskärmsupplösning och ändra antalet färger som visas på skärmen.

### **Se även**

- · Ändra antalet färger eller bildskärmsupplösning
- · Välja en virtuell upplösning

### **Bildskärmsupplösning och antal färger**

Färger väljs från en lista med flervalsknappar. Knappen för en vald färg innehåller en svart punkt för att ange att den är aktiverad.

Bildskärms- och virtuella upplösningar visas i listrutor. Endast ett alternativ kan väljas i taget.

De tillgängliga upplösningarna är beroende på minnesutrymmet på ditt Number Nine-kort, antalet färger du valt och den maximala bildskärmsupplösningen.

#### **OBS**

Om du valt nytt färgdjup, blir du uppmanad att starta om Windows för att det skall komma till stånd. Om du byter skärmupplösning eller virtuell upplösning, när du klickar på OK, blir din skärm blank i några sekunder innan den nya upplösningen antasRelated topics

### **Se även**

· Ändra antal färger eller bildskärmsupplösning

### **Ändra antalet färger eller bildskärmsupplösning**

Innan du börjar, se till att spara öppna filer.

1. I färg listrutan klicka på en färgvalsknapp. Den valda knappen innehåller en svart punkt.

#### **Note**

The number of available resolutions may change as you change the number of colors.

- 2. I bildskärms-listrutan, klicka på en bildskärmsupplösning. Bildskärms listrutan innehåller de tillgängliga upplösningarna. Klicka på en upplösning. Observera att om du väljer en högre upplösning, ökas
- 3. Virtuell-listrutan välj icke-virtuell eller virtuell upplösning Om du inte vill expandera det virtuella skrivbordet, klicka på Icke virtuell.
- 4. Klicka på **Tillämpa** för att spara inställningarna och lämna HawkEye-uppsättningen öppen, eller klicka på **Avbryt** för att lämna HawkEye uppsättningen utan att spara instälningarna.
- 5. När du är klar, klicka på **OK** för att spara de nya intällningarna och stänga HawkEye-uppsättningen.

#### **OBS**

Om du ändrar färgval visas en meddelanderuta som uppmanar dig att starta om Windows för att de nya inställningarna skall komma til stånd. Välj Starta om Windows.

Om Du inte ändrat de aktuella färgvalen, men har valt en ny bildskärm eller virtuell upplösning, blir skärmen blank under några sekunder innan den nya upplösningen antas. Omstart är inte nödvändig.

### **Virtuell Upplösning**

Virtuell *expanderad* upplösning kan mer än fördubbla storleken på ditt Windowsskrivbord, oavsett den maximala upplösning på bildskärmen. Den expanderade virtuella ytan visas, när du panorerar (flyttar) markören förbi skärmens ramar. Välj t ex 1024x1536 från Virtuell-listrutan. Betrakta nu bildskärmsfönstret. Lägg märke till de två rutorna, en turkosblå och en marinblå. Den marinblå färgen är det extra utrymme som fås genom att välja virtuell skrivbordsupplösning. I det här fallet får den virtuella upplösningen 1024x768 det extra bildutrymmet til at framstå *vertikalt* istället för *horisontalt.* 

Observera att inte alla färger och bildskärmsupplösningar stöder alla virtuella upplösningar. Om du t ex väljer 16 777 216 färger och en bildskärmsupplösning på 1024x768, kan åtminstone 3 virtuella upplösningar väljas.

Det finns många sätt att använda det expanderade skrivbordet. Du kan t ex visa fler rader och kolumner i cellformat (exempelvis kalkylblad). Du kan också visa två applikationer i full storlek, sida-vid-sida, för att minimera tiden som åtgår att flytta mellan applikationerna. Tiden för att klippa och klistra, till exempel, reduceras kraftigt från minuter till bara sekunder.

#### **OBS**

Antalet tillgängliga virtuella upplösningar beror på minnesstorleken på din Number Nine-produkt och den aktiva skärmupplösningen.

#### **Se även**

· Välja virtuell upplösning

### **Välja en virtuell upplösning**

Innan Du börjar, spara öppna filer i dina applikationer.

- 1. Klicka på en upplösning i listrutan Virtuell upplösning. Visa-rutan anger den relativa bildytan för varje upplösning. Den *expanderade* virtuella bildytan syns i Visa-rutan i mörkblå färg. Klicka på 2048x768 för at visa den horisontala virtuella ytan. Klicka på 1024x1536 för at visa den vertikala expanderade virtuella ytan. *OBS: dessa upplösningar kan variera avhängig av ditt Number Nine-kort.*
- 2. Klicka på **Tillämpa** för att spara inställningarna och lämna HawkEye-uppsättningen öppen eller klicka på **Avbryt** för att stänga HawkEye-uppsättningen utan att spara inställningarna. Om du valt ny upplösning, kan skärmen slockna under några sekunder för att sedan anta den nya upplösningen.
- 3. När du är klar, klicka på **OK** för att spara de nya intällningarna och stänga HawkEye-uppsättningen.

### **OBS**

När du väljer högre upplösning, ökar storleken av den visade ytan.

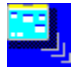

### **Place Windows**

När du använder en virtuell upplösning dyker pop-upp-meddelanden och dialogrutorna vanligtvis upp i mitten av det *expanderade* virtuellaskrivbordet, i stället för mitt i bildskärmen, varför de inte alltid ses med det samma. Place Windows placerar meddelande- och dialogrutor mitt i bildskärmen.

Om du avsatte en Hawk Key tangent för att Place Windows, kan detta snabbval automatiskt flytta och storleksanpassa den aktiva applikationen till bildskärmen i stället för det expanderade virtuella skrivbordet. Detta säkerställar att all nödvändig information visas.

### **Se även**

- · Ställa in Place Windows
- · Använda snabbval för at Place Windows

### **Ställa in Place Windows**

- 1. I rutan Centrera meddelanden välj Bildskärmområde eller Virtuellt område. Väljs Skärmområde, placeras meddelande- och dialogrutor i mitten av bildskärmen. Väljs Virtuellt område, placeras meddelande- och dialogrutor i mitten av den virtuella skärmen.
- 2. Klicka med musen på cirkeln bredvid valet för att välja ett alternativ. En svart punkt anger att det blivit valt.
- 3. Klicka på **Tillämpa** för att spara inställningarna och lämna HawkEye uppsättningen öppen eller klicka på Avbryt för att stänga HawkEye-uppsättningen utan att spara inställningarna.
- 4. När du är klar, klicka på **OK** för att spara de nya inställningarna och stänga HawkEye uppsättningen.

### **Använda Place Windows**

När du öppnar en applikation på ett **virtuellt** skrivbord, kan applikationen storleksanpassas till det expanderade virtuella skrivbordet i stället för bildskärmen. Rullningsfält och menylister syns därför ibland inte på bildskärmen om du inte använder musen för at lokalisera dem.

För att storleksanpassa den aktiva applikationen till bildskärmen, när du använder virtuell upplösning, tryck den Hawk Key tangent du avsat för att placera fönster. Om den aktiva applikationen inte redan finns på den synliga delen av den expanderade bilden, när du trycker Hawk tangenten, kommer den aktiva applikationen automatiskt att bli synlig.

### **Använda snabbval för at Place Windows**

Hawk-tangenten du valde för att place window på HawkKey parametersidan visas på Place Windowsparametersidan, där den lätt kan hittas. Du kan trycka detta snabbval från vilken applikation som helst. Din applikation storleksanpassas när bildskärmen och meddelanderutan placeras mitt på bildskärmen eller den virtuella skärmen, beroende på om du valt Bildskärm eller Virtuell under Place Windows.

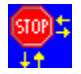

### **Stop Box**

Du vill kanske tillfälligt begränsa panorering på skrivbordet när du använder virtuell upplösning. Stop Box avbryter tillfälligt horisontal och vertikal panorering, eller båda.

### **OBS**

Du kan också använda Stop Box i zoom-läge, när du panorerar.

### **Related topics**

- · Ställa in Stop Box
- · Använda snabbval med Stop Box

### **Ställa in Stop Box**

1. Klicka på pilen vid Kantfärg listrutan för att visa kantfärger. Om inget väljs, avgränsas panoreringsytan på skärmen av en röd kant. För att välja annan än röd färg, använd musen för att klicka på ett färgfält.

### **OBS**

Om du väljer et svart färgfält, syns ingen avgränsning. Du bör inte välja det svarta färgfältet förrän du är bekant med denna funktion.

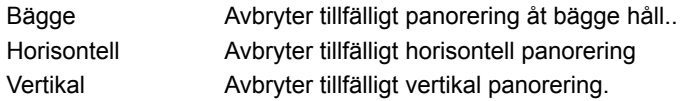

- 2. Välj ett alternativ från listrutan för Stopp-riktning: Skärmen till vänster om listrutan viser verkningen av ditt val på bilden.
- 3. Klicka på **Tillämpa** för att spara inställningarna och lämna HawkEye-uppsättningen öppen eller klicka på **Avbryt** för att stänga HawkEye-uppsättningen utan att spara inställningarna.
- 4. När du är klar, klicka på **OK** för att spara de nya inställningarna.

### **Använda Stop Box**

- 1. Tryck den Hawk Key-tangent du avsat för Stop Box. Panorering är nu tills vidare avbruten i den valda riktningen. Om du väljer en färg från Kantfärg-menyn, avgränsas den panorerade ytan av en färgad kant.
- 2. Tryck Hawk Key-tangenten igen. Normal panorering fungerar åter och ramen, om den fanns, försvinner.

### **Använda snabbval med Stop Box**

Hawk Key snabbval för Stop Box väljs från parametersidan för Hawk Keyssnabbval. Den visas i Snabbvals fönstret på parametersidan för Stop Box, där den lätt kan hittas. Du kan trycka detta snabbval från vilken applikation som helst så att virtuell panorering upphör i den valde riktningen.

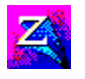

## **Zoom**

Zoom ger möjligheten att snabbt och enkelt förstora skärmen. Zoom-nivåer kan variera beroende på vilket Number Nine-kort du har.

### **Se även**

- · Ställa in Zoom
- · Använda HawkKeys snabbval med Zoom

### **Ställa in Zoom**

Förstoringsgrader visas i listrutan för Zoom-nivåer. Antalet tillgängliga zoomnivåer varierar med upplösning och färgdjup som ställts in. Aktiva förstoringsgrader markeras med en bock.

- 1. Klicka på en aktiv zoomnivå för att avaktivera den. Klicka på en aktiv nivå för att aktivera den. Du kan aktivera alla eller ingen av nivåerna. En bock syns bredvid de aktiverade zoomnivåerna.
- 2. Klicka på **Tillämpa** för att spara inställningarna och lämna HawkEye-uppsättningen öppen, eller klicka på **Avbryt** för att stänga HawkEye-uppsättningen utan att spara inställningarna.
- 3. När du är klar, klicka på **OK** för att spara de nya intällningarna och stänga HawkEye-uppsättningen.

### **Använda Zoom**

Tryck det HawkKey**Hawk Key</u> snabbval som avsatts för Zoom så att skärmen blir förstorad till den lägsta** förinställda förstoringsnivån. Tryck snabbvalet igen.

Om endast en enda förstoringsnivå är förinställd, återställs skärmen till normal. Om du valt flera förstoringsnivåer aktiveras nästa nivå var gång du trycker snabbvalet.

När den sista aktiva förstoringsnivån är nådd, återgår bilden till normal nästa gång du trycker snabbvalet.

### **Använda HawkKeys snabbval med Zoom**

HawkKey-snabbvalet för Zoom väljs från Hawk Keys parametersidan. När du ställt in ett snabbval i HawkKeyparametersidan, kan du trycka detta snabbval från vilken aplikation som helst så skärmen blir förstorad till lägsta förinställda nivå.

Tryck HawkKey-snabbvalet igen så att skärmen blir förstorad till nästa förinställda nivå. När den sista aktiva förstoringsnivån nås, återgår bilden till normal nästa gång du trycker snabbvalet.

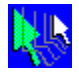

### **Chameleon Cursor**

Kameleonten är känd för sin förmåga att byta färg för att anpassa sig till sin omgivning. Likadant kan kameleontmarkören byta färgen på markören så att den bättre anpassas till varierande bakgrunder. Om du arbetar i en applikation med mörk bakgrund, vill du kanske använda en ljusare markörfärg så att den lättare kan ses.

Du kan också använda Chameleon Cursor för att öka markörens storlek så att den lättare kan lokaliseras.

**Se även**

- · Ändra markörfärg
- · Ändra markörstorlek

### **Ändra markörfärg**

Kameleontmarkör-fönstret visar tre rullningslister som kontrollerar mängden rött, grönt och blått i markörfärgen.

1. Använd rullningslisterna precis som du använder rullningslisterna i dina Windows-applikationer:

Klicka på rullningsrutan och dra den upp eller ner längs rullningslisten för att öka eller minska mängden markörfärg. Varje färgfält har värden upp till 255. Ökas färgvärdet, tilläggs mer grundfärg; minskas värdet, avtar mängden.

Genom att ändra dessa färgvärden kan du blanda grundfärgerna för att skapa vilken färg som helst. Vill du exempelvis ha en röd markör, sätt den röda rullningslisten till 255 och sedan de andra på 0. Vill du ha en vit markör, sätt samtliga färgvärden till 255.

- 2. Klicka på **Tillämpa** för att spara inställningarna och lämna HawkEye-uppsättningen öppen eller klicka på **Avbryt** för att stänga HawkEye-uppsättningen utan att spara inställningarna.
- 3. När du är klar, klicka på OK för att spara alla ändringarna.

**OBS**

Markörfärgen ändras när du för rullningsrutan upp och ned.

### **Ändra markörstorlek**

- 1. Klicka på **Stor.** Observera storleken på markören och klicka sedan på **Standard.**
- 2. Klicka på **Tillämpa** för att spara inställningarna och lämna HawkEye-uppsättningen öppen, eller klicka på **Avbryt** för att stänga HawkEye-uppsättningen utan att spara inställningarna.
- 3. När du är klar, klicka på **OK** för att spara inställningarna och stänga HawkEye-uppsättningen.

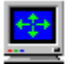

### **Monitor Adjustment**

Med Monitor Adjustment kan du utnyttja bildskärmens alla möjligheter genom att ställa in uppdateringsfrekvensen.

### **Se även**

- · Ändra uppdateringsfrekvens
- · Användardefinierade uppdateringsfrekvenser

### **Uppdateringsfrekvens**

Den vertikala uppdateringsfrekvensen är satt till 60 Hz vid start. (Detta är grundinställningen.) Om din bildskärm är anpassad för stödja uppdateringsfrekvenser högre än 60Hz vid specifika upplösningar, kan du använda bildskärmsinställning för att öka uppdateringsfrekvensen vid dessa upplösningar. Högre uppdateringsfrekvenser minskar skärmflimmer som kan orsaka ögonbesvär, men skärmkvaliteten påverkas generellt av många faktorer, såsom omgivande belysning, bildskärmskvalitet och individuell synuppfatning.

### **Varning**

Val av vertikal uppdateringsfrekvens, som din bildskärm inte stöder, kan orsaka permanent skada. Konsultera bildskärm-specifikationerna innan du höjer uppdateringsfrekvensen.

### **Se även**

- · Ändra uppdateringsfrekvens
- · Användardefinierade uppdateringsfrekvenser

#### **Ändra uppdateringsfrekvens**

1. Vid start visas en lista med uppdateringsfrekvenser i fönstret Välj uppdateringsfrekvens. Den aktuella uppdateringsfrekvensen är markerad.

#### **Varning**

Vid inställning av uppdateringsfrekvenser, välj en frekvens som din bildskärm stöder, annars kan bildskärmen skadas permanent. Se bruksanvisningen för Bildskärms-specifikationen för mer information.

2. För att välja en uppdateringsfrekvens, enkelklicka på frekvensen. Vald frekvens markeras. Klicka på **Tillämpa**. Klicka därefter på **Fortsätt**. En röd sektor syns. En fem-sekunders test utförs för att bestämma om bildskärmen stöder den valda uppdateringsfrekvensen.

#### **Varning**

Om Din bild blir blank, är förvrängd, eller ger ifrån sig ett knaftrande läte under testet, stöder bildskärmen inte den valda uppdateringsfrekvensen. Tryck omedelbart på [Esc] för att avsluta testet.

- 3. När en meddelanderuta visas och frågar om du är nöjd med den nya uppdateringsfrekvensen, välj **Ja** om bildskärmstesten gått bra. Skärmen kan slockna under några sekunder för att sedan slås på med den nya uppdateringsfrekvensen. Välj **Nej** om Din skärm blev blank eller förvrängd.
- 4. Klicka på **Tillämpa** för att spara inställningarna och lämna HawkEye-uppsättningen öppen, eller klicka på **Avbryt** för att stänga HawkEye-uppsättningen utan att spara Inställningarna.
- 5. När du är klar, klicka på **OK** för att spara de nya inställningarna och stänga HawkEye-uppsättningen. OBS

Uppdateringsfrekvensen ändras ENDAST för den testade upplösningen.

#### **Användardefinierade uppdateringsfrekvenser**

- 1. Klicka på **Användardefiniera** för att visa fönstret Användardefinierade skärminställningar.
- 2. För att öka vertikala uppdateringsfrekvensen med steg om 1 Hz, klicka på **upp-**pilen. För att minska uppdateringsfrekvensen, klicka på **ner-**pilen.
- · Vertikal uppdateringsfrekvens --Antal gånger skärmen uppdateras per sekund.
- · Horisontell svepfrekvens --Antal pixel (bildpunkter) som uppdateras per sekund.
- 3. När du valt uppdateringsfrekvens, klicka på OK. Den användardefinierade bildskärmsinställningen visas i fönstret Välj uppdateringsfrekvens med beteckningen Användardefinierad. Klicka på **Tillämpa**. En femsekunders test genomförs för att bestämma om bildskärmen stöder den valda uppdateringsfrekvensen.

#### **Varning**

Om Din skärm blir blank, är förvrängd, eller avger knaftrande läten under testet, stöder inte bildskärmen den valda uppdateringsfrekvensen. Tryck omedelbart [Esc] för att avsluta testet.

- 4. En meddelanderuta syns när testet är klart. Välj **Ja** om bildskärmstesten gått bra. Välj **Nej** om skärmen blev blank eller förvrängd.
- 5 Klicka på **Tillämpa** för att spara inställningarna och lämna HawkEye-uppsättningen öppen, eller klicka på **Avbryt** för att stänga HawkEye-uppsättningen utan att spara inställningarna.
- 6. När du är klar, klicka på OK för att spara de nya inställningarna och stänga HawkEye-uppsättningen.

#### OBS

Den horisontala svepfrekvensen ökar, när den vertikala uppdateringsfrekvensen ökar. För att visa den inställda vertikala uppdateringsfrekvens, måste bildskärmen stödja motsvarande horisontala svepfrekvens. Uppdateringsfrekvensen ändras **ENDAST** för den testade upplösningen.

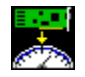

### **Status**

Status ger hårdvaru-och mjukvaruinformation om din Number Nine-produkt. Denna information är speciellt nyttig om du ringer Number Nine med frågor.

För att visa informationen, klicka på **Status.**

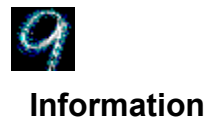

Om Number Nine ger information om Number Nine Visual Technology inklusive adress till Number Nine Visual Technology och hur man loggar in på Number Nine via Internet, CompuServe och World Wide Web.

För att visa informationen, klicka på Om Number Nine
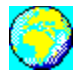

# **International Exchange**

Number Nine's Windows mjukvara kan anpassas till ett stort antal olika språk. Denna möjlighet finns bara på internationella versioner av Number Nine´s Windows mjukvara.

#### **Se även**

· Välj annat språk

## **Välj annat språk**

- 1. Klicka på alternativknappen bredvid det önskade språk. Den valda alternativknappen innehåller en svart punkt.
- 2. Klicka på **Tillämpa** för att spara ändringarna och lämna HawkEye-uppsättningen öppen, eller klicka på **Avbryt** för att stänga HawkEye-uppsättningen utan att spara inställningarna.
- 3. När du är klar, klicka på OK för att spara ändringarna och stänga HawkEye-uppsättningen.

# **Utgivningsinformation**

Utgivningsinformationen innehåller det senaste nytt om din Number Nine hård- och mjukvara, exempelvis de senaste tekniska tipsen, felsökningsmetoder såväl som drivrutinsuppgraderingar och speciellt viktiga frågor. Informationen är aktuell när mjukvaran utges och finns inte alltid med i övrig dokumentation.

#### **Se även**

· Visa utgivningsinformationnotes

## **Visa utgivningsinformation**

- 1. Klicka på ikonen till Number Nine-utgivningsinformation
- 2. Använd rullningslisterna för att bläddra genom dokumentet eller använd Sökmenyn för att lokalisera ett speciellt ämne.

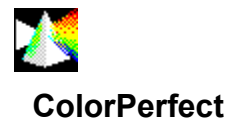

### ColorPerfect medger enkel gammakorrektion för perfekt WYSIWYG-färg på din bildskärm. Gammakorrektion är en metod som kalibrerar *utgångs-*färgerna (analog) på bildskärmen för att stämma överens med *ingångs-*färgerna (digitala) från din Dator.

Skärmens färger kan noggrannt anpassas till din Pantone-bok eller färgskrivare så att du kan redigera arbetet och vara säker på att du får exakta utskriftsresultat. Du kan även inställa skärmen för arbete med negativa bilder.

### **Se även**

- · Korrigera färger med kurv metoden
- · Korrigera färger med linjär metoden
- Korrigera ljusstyrka
- Läsa in en Color Perfect fil
- · Läsa in en Color Perfect fil automatiskt

# **Använda Color Perfect**

ColorPerfect gamma-korrektion är lätt att använda. När du väljer ColorPerfect visas en meny med tre kurvor i RGB: Rött, Grönt eller Blått, eller CMY: Cyan, Magenta och Gul. *RGB är grundinställt.* Det är stor skillnad mellan de digitala färger som används av datorn och de analoga färger som bildskärmen visar.

När signalerna når din dator påverkas resultatet av omgivningen och mekaniska variationer, såsom ändringar i kontrast och skärpa, datorns ålder och omgivande belysning. Dessa faktorer kan förorsaka minimala förändringar i de färger som visas på skärmen. Du kan behöva upprepa kalibreringsproceduren om förhållandena ändras. Till exempel:

- · Du köper en ny skärm
- · Belysningen på din arbetsplats förändras.
- · Skärpe eller kontrastinställningarna ändras på bildskärmen
- · Bildåtergivningen på bildskärmen förändras med åldern.
- · Du installerar ett nytt Number Nine-grafikkort.

ColorPerfect använder två metoder för att korrigera färgerna:

- · Kurv ändrar mittonerna på en färg
- · Linjär påverkar ändtonerna

### **ColorPerfect ger också möjlighet att justera ljusstyrkan med hjälp av en Kontrast**-**meny.**

## **OBS**

Du kan instruera ColorPerfect att köra filen automatiskt när du slår på datorn.

#### **Se även**

**ColorPerfect** 

#### **Korrigera färger med Kurv metoden**

När du klickar på ColorPerfect visas tre kurvorer i antingen **RGB**: för de röda, gröna eller blå kurvorna, eller **CMY**: för cyan, magenta och gula kurvorna. Om detta är första gången du använder ColorPerfect, visas **RGB** som är grundinställningen.

- 1. Klicka på **Alternativ**-fältet för att visa ColorPerfect-menyn
- 2. Vid **Läge för färgval, k**licka på **RGB** eller **CMY.** En svart punkt anger det valda.
- 3. Vid **Ramping Style (Utfyllnadssätt)**, klicka på **Kurva.** En svart punkt anger att den valts. Klicka på **OK** för att visa färgkurvorna. Klicka på **Ångra** för att återgå till det tidigare val. Färgkurvorna visas igen.
- 4. Vid **Färgkurvorna**, klicka på hissen i rullningslisten närmast de tre färgkurvorna och dra den upp och ner längs rullningslisten.

Det grundinställda gammavärdet överst till vänster i varje färgruta är 1/1,00 när du börjar. Färgens mättnadsvärde ökar medan du för hissen uppåt och minskar när du för den nedåt. För att **radera** ändringar, välj **Alternativ, Nollställ Gamma** och **OK.**

- 5. Klicka på **Tillämpa** för att spara ändringarna till den aktuella .gma-filen och lämna **HawkEye-kontrollpanelen** öppen, eller klicka på **Avbryt** för att avsluta **HawkEye-uppsättningen** utan att spara ändringarna. För att spara ändringarna till en annan fil än den aktuella, klicka på **Alternativ-**fältet. Vid **Fil-alternativ,** klicka på **Spara som.** Skriv ett namn på filen i **Filnamnsrutan**. *Lägg inte till någon typbeteckning, eftersom ColorPerfect automatiskt lägger till .gma*
- 6. När du är klar, klicka på **OK** för att spara ändringarna och stänga **HawkEye-uppsättningen**.

#### **OBS**

Då du för rullningsfälten upp och ned, observera att färgen ändras i färgkurvfältet nederst på skärmen.

Om du valde **Invertera,** deaktiveras detta med **Nollställ Gamma**. **Invertera** byter mellan negativ och positiv bildskärmsbild.

### **Korrigera färger med linjär metoden**

- 1. Klicka på **Alternativ**-fältet för att visa ColorPerfect-menyn
- 2. Klicka på **RGB** eller **CMY**.
- 3. Klicka på **Linjär** och på **OK** för att visa färgkurvorna. Klicka på **Ångra** för att återgå till det tidigare valet.
- 4. Klicka och håll i ett handtag i någon ände av den diagonala linjen i en av färgkurvorna och dra linjen upp eller ned. För att radera ändringar, välj **Alternativ, Nollställ Gamma** och **OK.**
- 5. Klicka på **Tillämpa** för att spara ändringarna till den aktuella .gma-filen och lämna **HawkEye-uppsättningen** öppen, eller klicka på **Avbryt** för att stänga **HawkEye-uppsättningen** utan att spara Ändringarna.

För att spara ändringarna till en annan fil än den aktuella, klicka på **Alternativ**-fältet. Vid **Fil-alternativ**, klicka på **Spara som.** Skriv ett namn på filen i **Filnamnsrutan.** *Lägg inte till någon typbeteckning, eftersom ColorPerfect automatiskt lägger till .gma*

6. När du är klar, klicka på **OK** för att spara ändringarna och stänga **HawkEye-uppsättningen.**

#### **OBS**

Färgfältet ändras när du drar den diagonala linjen upp eller ned.

Om **Invertera-alternativet** används, stänger Nollställ av det. **Invertera** byter mellan negativ och positiv bildskärmsbild.

#### **Se även**

· ColorPerfect filer

## **Korrigera ljusstyrka**

- 1. Klicka på **Alternativ**-fältet för att visa ColorPerfect-menyskärmen.
- 2. Klicka på **Kontrast**.
- 3. Klicka på **Kurva** eller **Linjär**.
- 4. Klicka på **OK** för att visa kurvan för kontrastkorrektion. Om du valde Kurva, klicka på rullningfältet och dra den upp och ned i rullningslisten. Gammavärdets grundinställning är 1/1,00 när du startar. Färgens mättnadsgrad ökas när du flyttar upp och ned i rullningslisten. Observera att färgfältet, kontrastkurvan och bakgrundsskärmen ändras när du flyttar rullningsfältet.

Om du väljer **Linjär**, klicka och håll ett handtag i någon av ändarna på den diagonala linjen och dra linjen upp och ned. För att radera eventuella ändringar, välj **Alternativ**, följt av **Nollställ Gamma** och **OK.**

- 5. Klicka på **Tillämpa** för att spara ändringarna till den aktuella .gma-filen och lämna **HawkEye-uppsättningen** öppen, eller klicka på **Avbryt** för att stänga **HawkEye-uppsättningen** utan att spara ändringarna. För att spara ändringarna till en annan fil än den inlästa, klicka på **Alternativ.** Vid **Fil-alternativ** klicka på **Spara som**. Skriv ett namn på filen i **Filnamnsrutan.** Lägg inte till någon typbeteckning, eftersom ColorPerfect automatiskt lägger till .gma när du sparar filen**.**
- 6. När du är klar, klicka på **OK** för att spara ändringarna och stänga **HawkEye-uppsättningen**.

#### **Se även**

ColorPerfect Filer.

# **ColorPerfect Filer**

You can create a variety of ColorPerfect files and have them handy whenever you need them.

## **Related topics**

- · Läsa in en ColorPerfect fil
- · Läsa in en ColorPerfect fil automatiskt

## **Läsa in en ColorPerfect fil**

- 1. Klicka på alternativ-faitet for att visa ColorPerfect menyskarmen
- 2. Vid Fil-Alternativ, klicka på **Öppna.**
- 3. Välj den fil du vil lasa in genom att klicka på **Öppna**. Filen lasas in omedelbart.
- 4. Klicka på OK.
- 5. När du är klar, klicka på **OK** för att spara ändringarna och stänga **HawkEye uppsättningen** eller Angra för att avaluta **HawkEye uppsättningen** utan att spara ändringarna.

## **Läsa in en ColorPerfect fil automatiskt**

- 1. För att läsa in en ColorPerfect-fil, varje gång du startar, klicka på **Alternativ**.
- 2. Vid **Fil-alternativ**, klicka på **Stall** in **standardval.**
- 3. Klicka på den fil du vil läsa in som **standardfil**, och klicka på **Öppna**.
- 4. Klicka på **OK** för att spara filen som standardfil.
- 5. När du är klar, klicka på **OK** för att spara ändringarna och stänga **HawkEye uppsättningen** eller Angra för att avsluta HawkEye uppsättningen utan att spara ändringarna. Standardfilen läsas in nästa gång du öppnar Color Perfect, eller när du startar om Windows.

HawkEye Release 2.0 © 1996 Number Nine Visual Technology. Alla rättigheter förbehållna.

Chameleon Cursor.

Klicka på Standard eller Stor.

Höjer eller sänker färgens nyans.

Ökar eller minskar mängden rött.

Ökar eller minskar mängden grönt.

Ökar eller minskar mängden blått.

Standardstorlek..

Stor storlek.

HawkEye Release 2.0 © 1996 Number Nine Visual Technology. Alla rättigheter förbehållna.

Hawk Keys.

Avsätt snabbvalskombination till Zoom.

Avsätt snabbvalskombination till Stop Box.

Avsätt snabbvalskombination till Place Windows.

HawkEye Release 2.0 © 1996 Number Nine Visual Technology. Alla rättigheter förbehållna.

Resolution Exchange.

Resolution Exchange text.

Visa-rutan anger den relativa bildytan för varje upplösning.

Ställ in färgdjup.

Ställ in bildskärmsupplösning.

Ställ in en Virtuell, *Expanderad* eller Icke virtuell upplösning. Om du inte vill ha Virtuell upplösning, tillse att Icke Virtuell är markerat. HawkEye Release 2.0 © 1996 Number Nine Visual Technology. Alla rättigheter förbehållna.

Place Windows.

Placering av meddelanderuta i bildskärmsytan eller virtuella ytan
Place Windows text.

Place Windows-meddelanderuta.

Aktuellt snabbval för att maximera applikationen. (Läs-Endast, använd Hawk-tangenter för att ändra.) HawkEye Release 2.0 © 1996 Number Nine Visual Technology. Alla rättigheter förbehållna.

Stop Box.

Skärmen viser verkningen av ditt val på bilden.

Stop Box text.

Stop Box kantfärg.

Stop Box stoppriktning.

Aktuellt snabbval för att begränsa virtuell panorering. (Läs Endast, använd Hawk Tangenter för att ändra.)

HawkEye Release 2.0 © 1996 Number Nine Visual Technology. Alla rättigheter förbehållna.

Monitor Adjustment.

Aktuell inställd uppdateringsfrekvens.

VESA (Video Electronics Standards) endast uppdateringsfrekvenser.

Visar dialogruta vid inställning av uppdateringsfrekvens.

Ökar uppdateringsfrekvensen med ca. 1 Hz.

Minskar uppdateringsfrekvensen med ca. 1 Hz..

Ändra vertikal uppdateringsfrekvens manuellt.

Ändra horisontal svepfrekvens manuellt.

Förhandsgranska inställd uppdateringsfrekvens.

Stänger denna dialogruta och sparar eventuella ändringar du gjort.

Ångrar eventuella ändringar du har gjort och stänger dialogrutan ändringar du gjort.

Visar hjälptext.

HawkEye Release 2.0 © 1996 Number Nine Visual Technology. Alla rättigheter förbehållna.

Zoom.

Zoom ikon.

Zoomnivåer dessa nivåer kan variera beroende på ditt Number Nine kort.

Aktuellt snabbval för zoomning.

(Läs Endast, använd Hawk Tangenter för att ändra.)

HawkEye Release 2.0 © 1996 Number Nine Visual Technology. Alla rättigheter förbehållna.

International Exchange.

Ställ in detta språk för HawkEye 95 text..

HawkEye Release 2.0 © 1996 Number Nine Visual Technology. Alla rättigheter förbehållna.

Color Perfect.

Mängd röd färg

Mängd grön färg.

Mängd blå färg.
Mängd cyan färg.

Mängd magenta färg.

Mängd gul färg.

Kontrastgraf justerar ljus /mörkhet.

Visar avancerade ColorPerfect alternativ.

Låter dig spara/hämta gamma korrektionsvärden till en fil.

Låter dig välja och visa färgkurvor

Typ av gamma korrigering.

Återgår till grundinställningar.

Sparar gammakorrektioner till aktuell fil.

Sparar gammakorrektioner till ny fil.

Läsa in filer.

Namn på gamma-korrektionsfil som skall läsas in vid start.

Visar RGB graf.

Visar CMY graf

Visar Kontrast graf

Typ av gammakorrektion; ändrar mitt toner.

Typ av gammakorrektion; påverkar änd tonerna.

Reversera bildskärmsbilden.

Accepterar ändringar och stänger dialogrutan.

HawkEye Release 2.0 © 1996 Number Nine Visual Technology. Alla rättigheter förbehållna.

Status.

Hårdvaru information.

BIOS information.

Drivrutinsinformation.